## **How to list products**

**This article will show you how to begin listing your products to a marketplace using ChannelUnity.**

To start, you will need to be logged into your ChannelUnity account.

Then, click on 'Listings' on the top menu, this should bring you to a screen that looks like this:

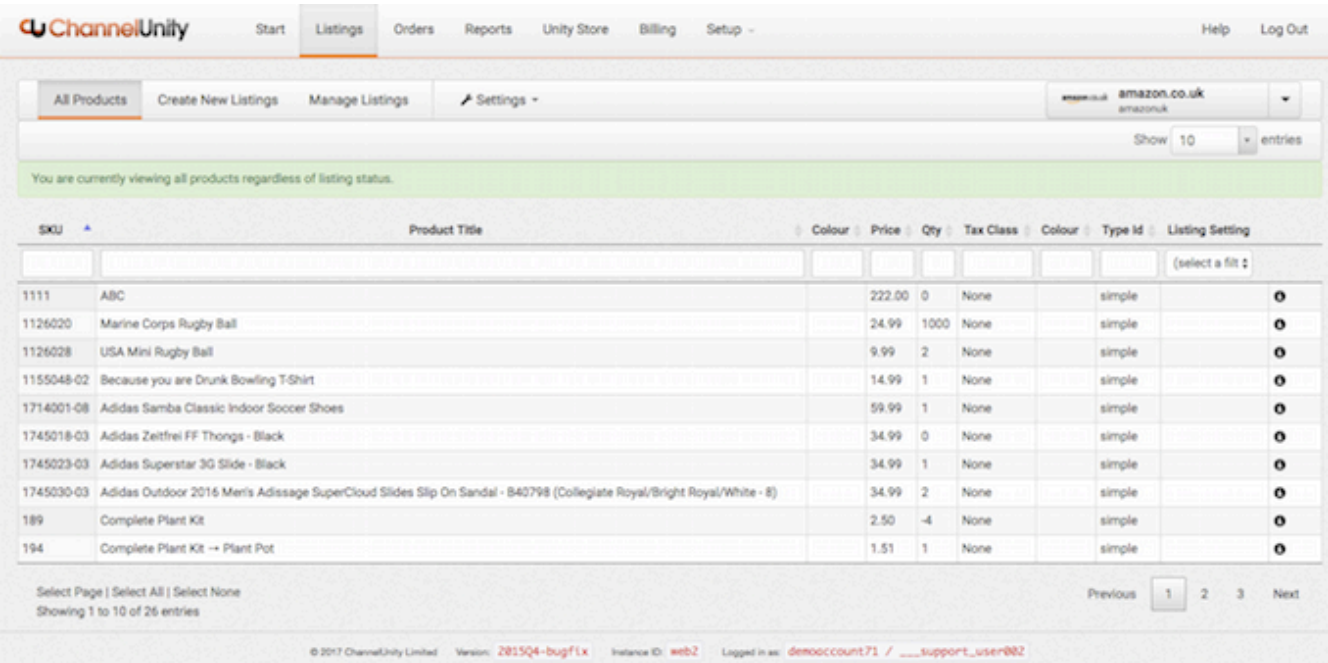

On the top right you will see the currently selected marketplace. If you have more than one marketplace connected, use the drop down menu to select the marketplace you wish to list to.

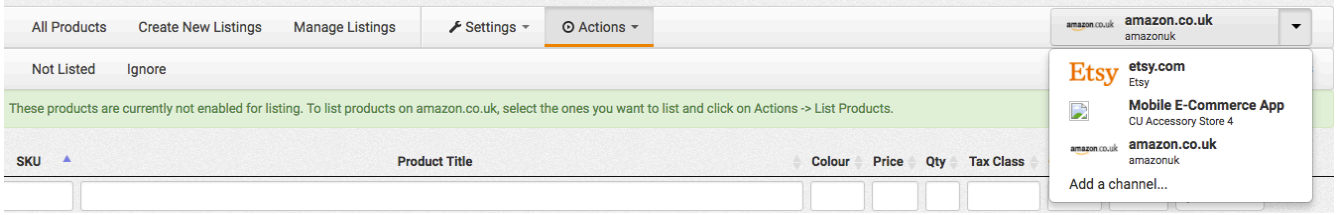

Of the three Menu tabs on the top left, "All Products" will show all the products that have been synced from your connected store. In order to begin listing products, select the 'Create New Listings' tab, and then click the 'Not Listed' sub menu tab.

In the list of products below, select those you wish to list on the chosen marketplace. You are able to select multiple products at the same time<sup>1</sup>, though we suggest your first listing upload is a single product. Once the product is highlighted, click on the "Actions" tab which will open a drop down menu, and your screen should now look similar to below:

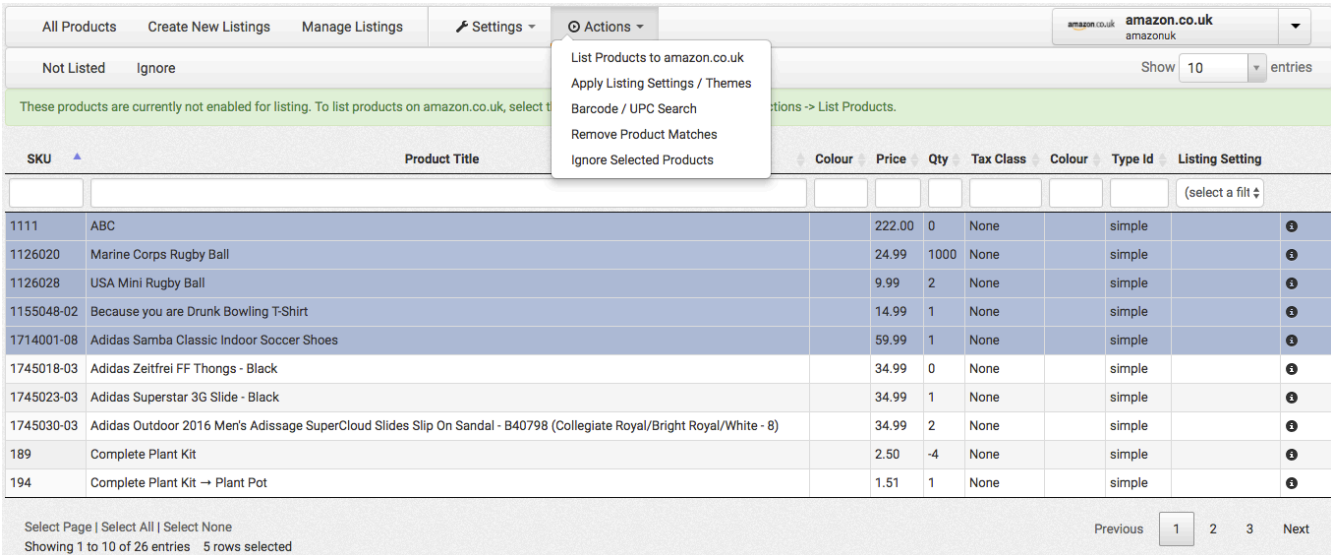

Select "List Products to ...", which will then instruct ChannelUnity to begin uploading the product to the marketplace in order to create a listing. ChannelUnity will run through some listing pre-checks to ensure the listing will not return some common errors due to missing data, such as barcodes/product ID or to ensure parent and child products are uploaded together for variation products.

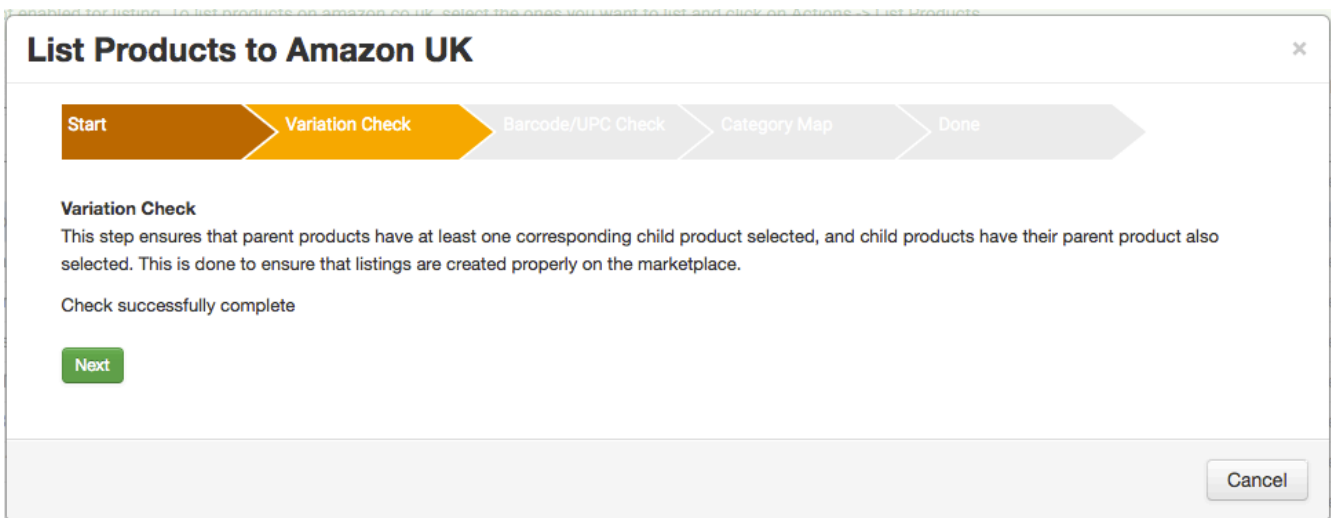

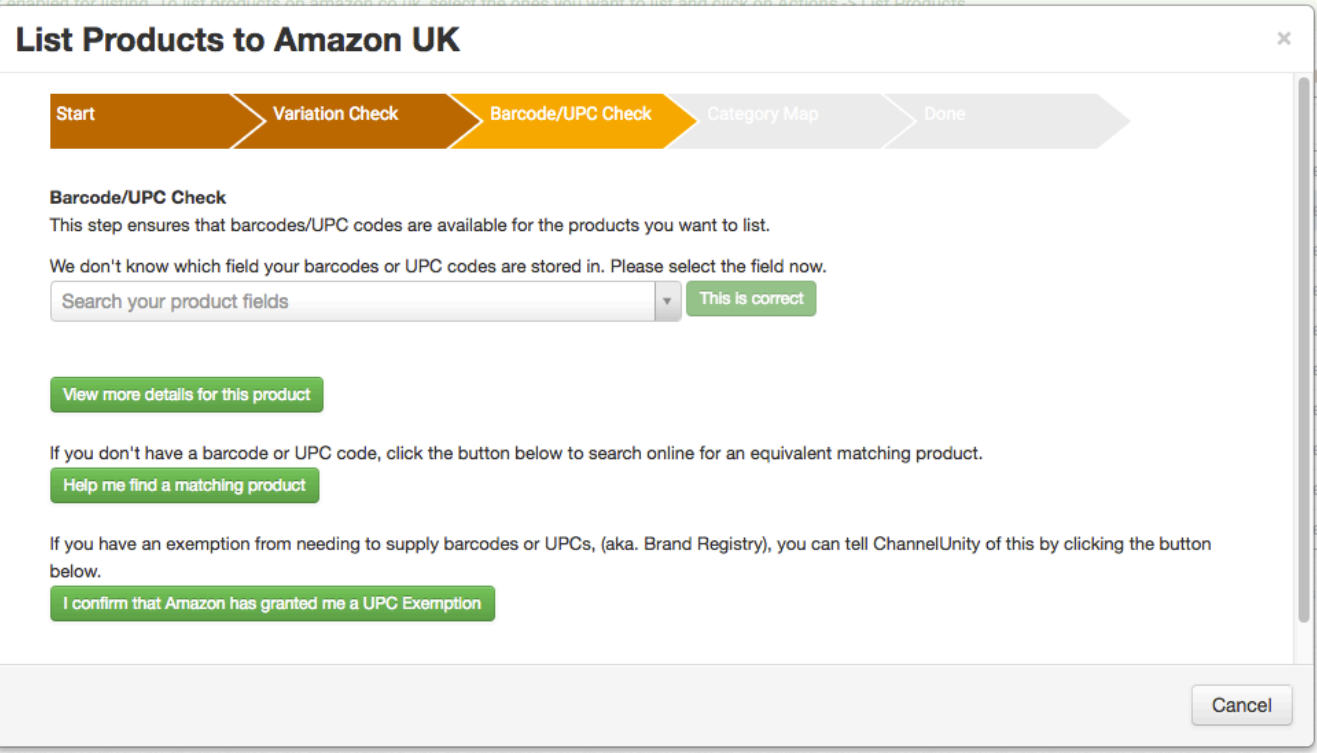

Click next to run through these pre-checks. If any of these flag up an issue, it will need to be resolved. For Barcodes/UPCs, you can use our barcode search tool included in the wizard. With variations there will be a button to automatically add parent/variation to the upload list.

Once this step is completed, to check on this, click the "Manage Listings" tab along the top, which will then have further sub tabs, "Uploading", "Fix Required", "Listed" and "Paused".

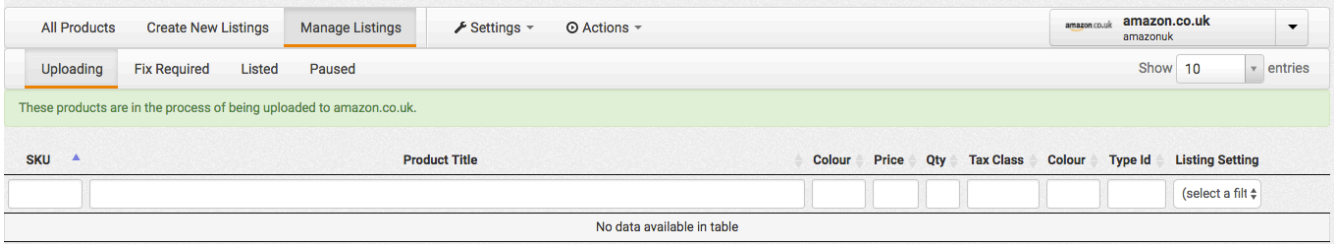

Your products will initially appear under Uploading. The time taken to upload can vary, depending on the marketplaces processing of the product data and creating the Listing. Once the product is accepted by the marketplace, it will be removed from the "Uploading" tab and appear under either "Fix Required" or "Listed".

"Fix Required" means that Amazon has rejected the listing. You will need to look in this tab to determine the error returned by Amazon, where Channel Unity will either explain what the issue is in easily understood terms, or you can contact our Support team in order to resolve.

"Listed" means that the product data has been accepted by the marketplace, and a Listing page is being created. Again, the time before the actual page is created varies depending on the Marketplace processing, but at this stage you need take no further actions as the product listing will be created on the marketplace.

## Notes:

<sup>1</sup> Hold the CTRL key and click the items in a list to choose them. Click all the items you want to select. They don't have to be next to each other. Click any item again to deselect it**.**

If you want to select items that are adjacent, you can use the SHIFT key. Click the first item, then press the SHIFT key and hold it. Click the last item and release the SHIFT key.

You can also use both SHIFT and CTRL keys together. For example: You can deselect an item from a row selection that you have created with the SHIFT key when you hold the CTRL key and click the item you want to deselect